Step 1) Go To => **<http://pwduk.in/>** and select "Road Cutting" or

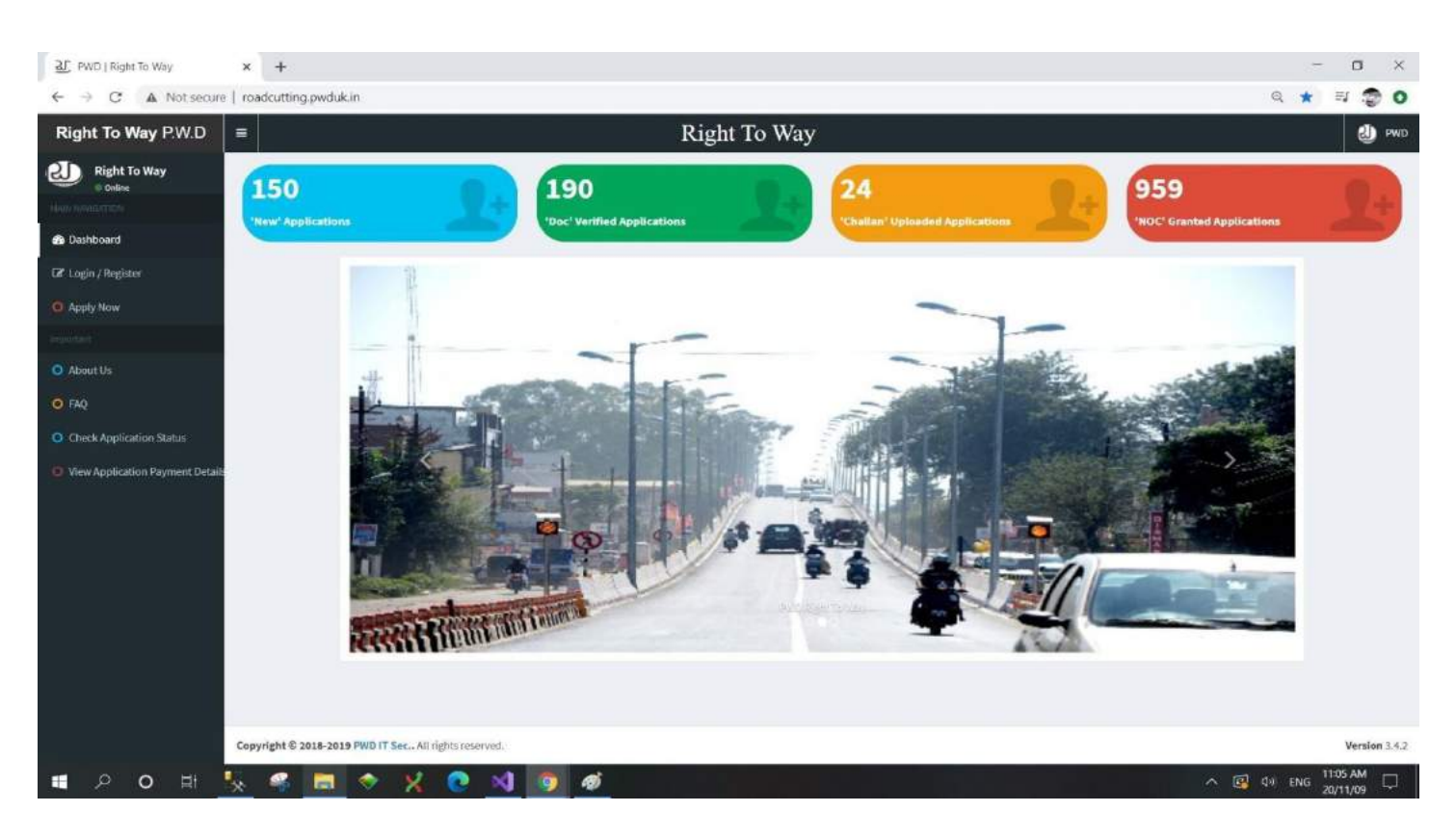

You can directly go to URL => [http://roadcutting.pwduk.in](http://roadcutting.pwduk.in/)

Step 2) Select **Login / Register** from Left Menu.

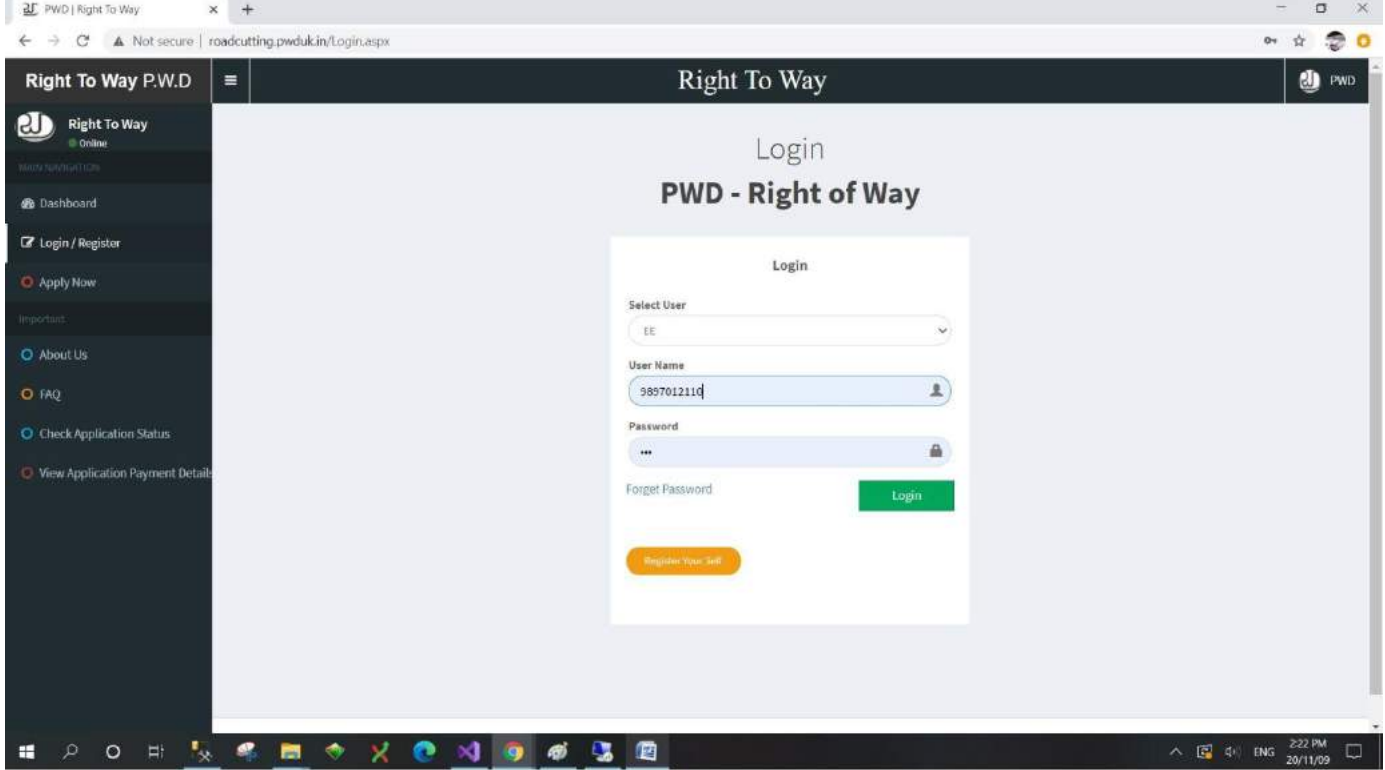

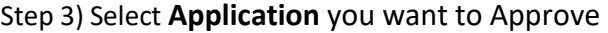

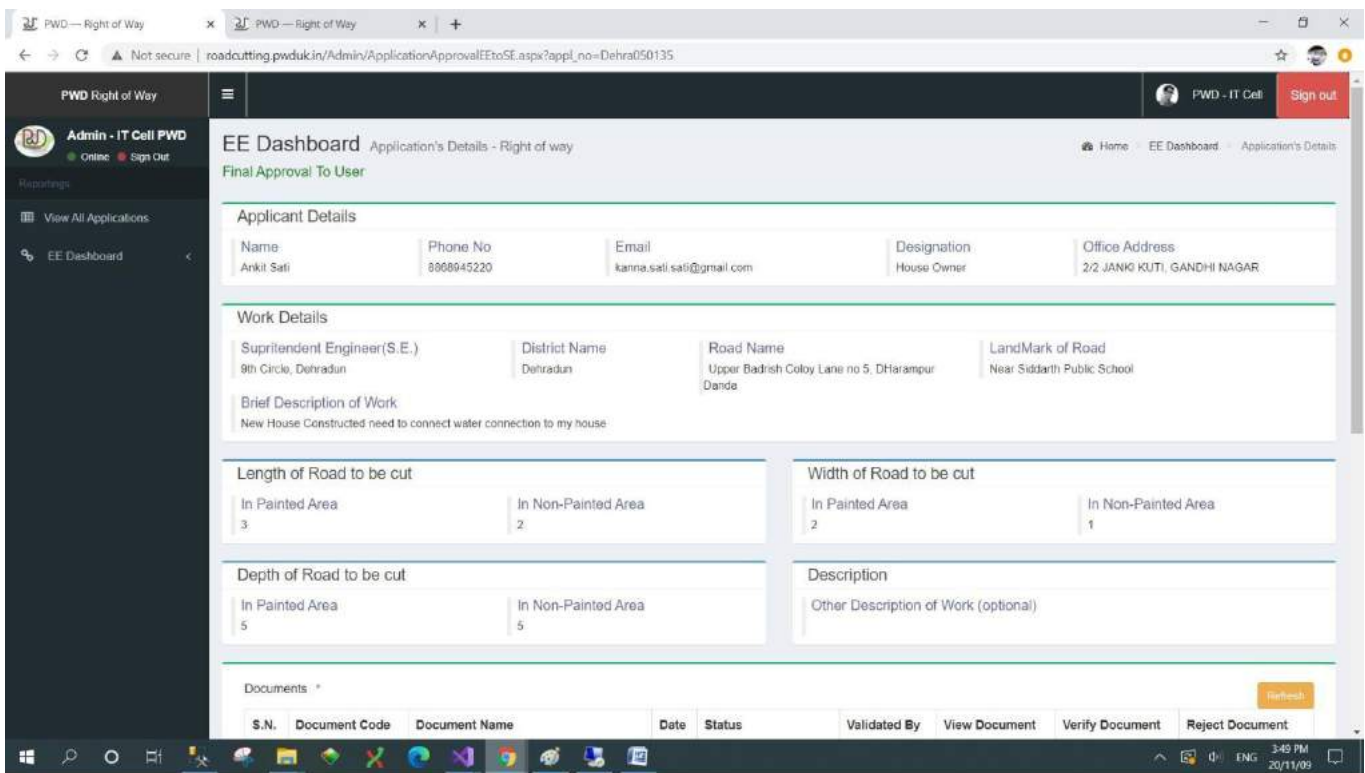

## Step 4) Verify Document:

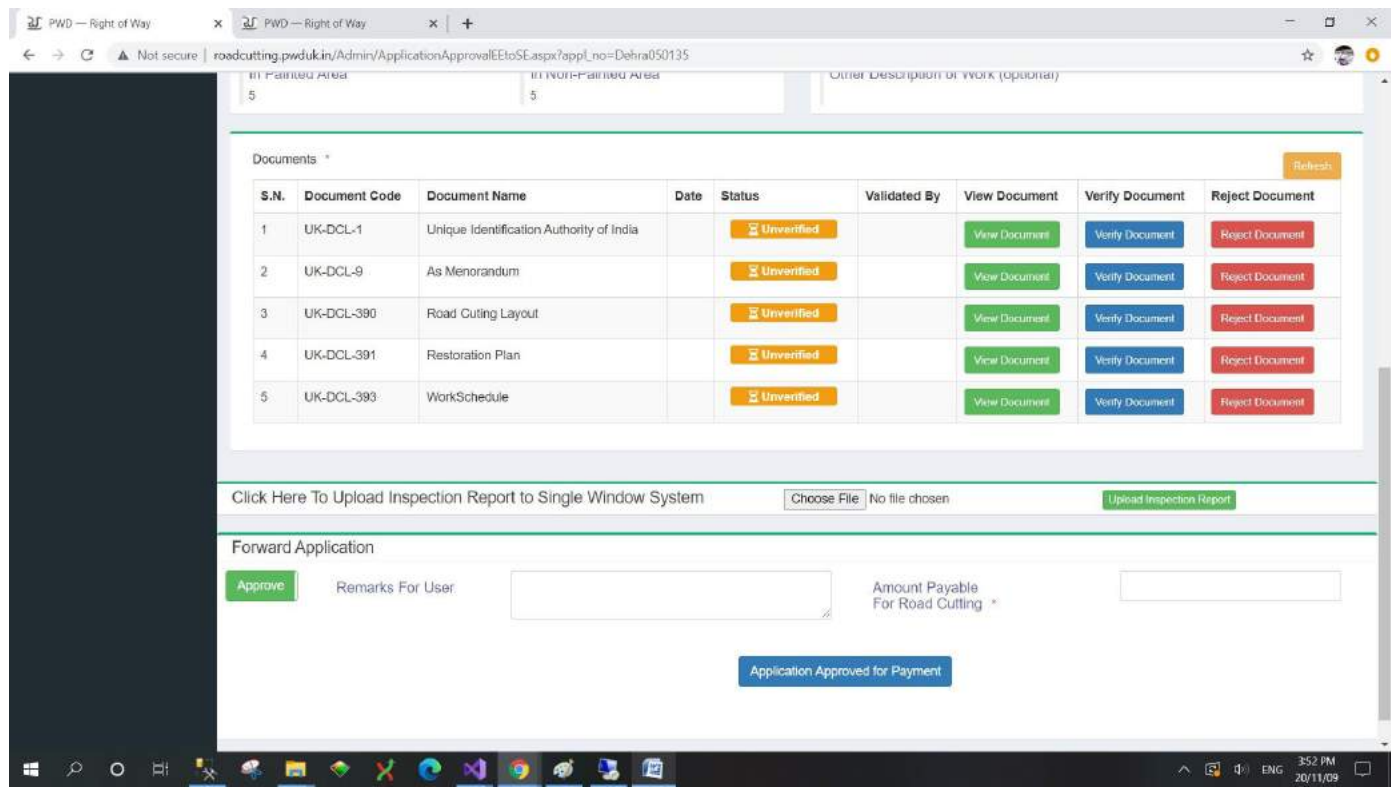

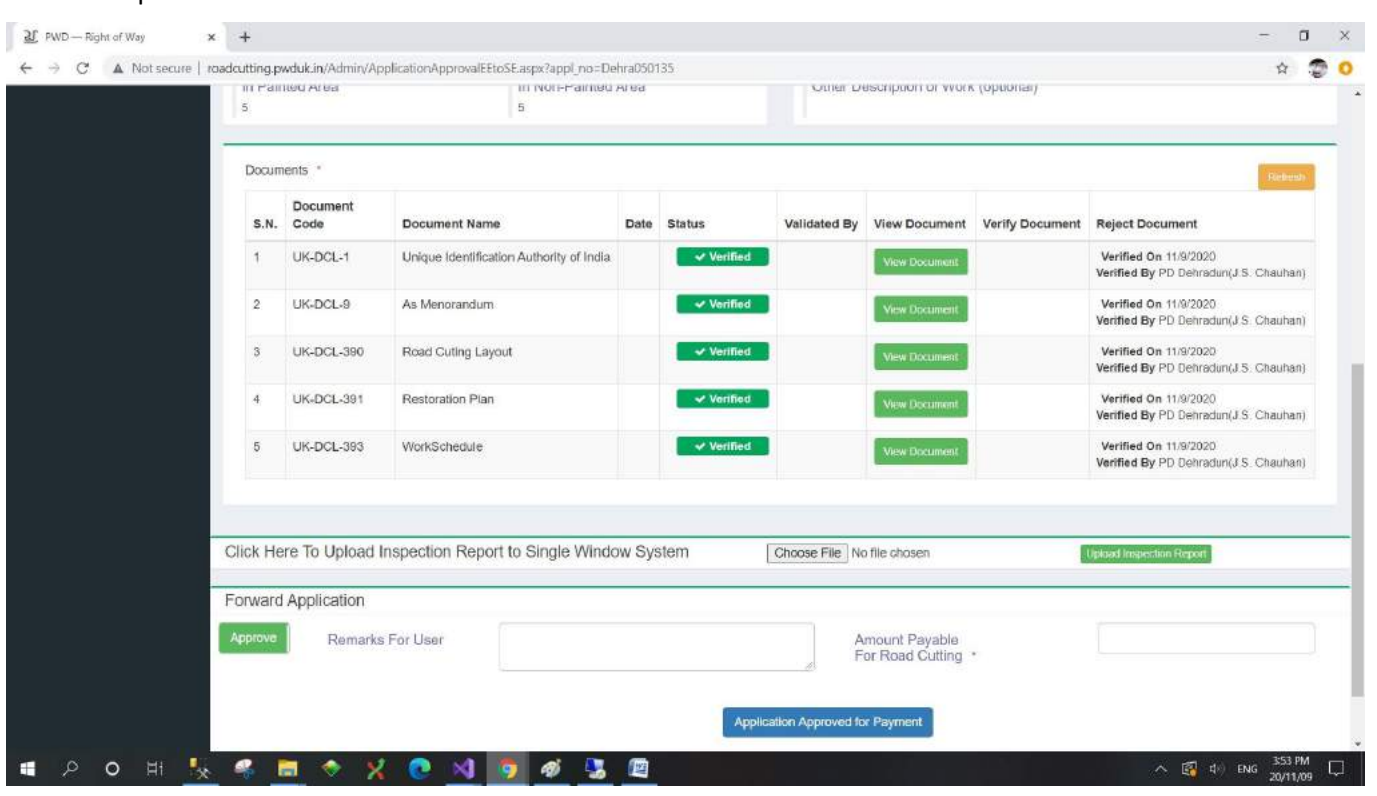

Step 5) Officer has to verify Documents and send their Sub-ordinate Officers to Visit the location and Inspection report:

Step 6) Officer has to upload Inspection report and Officer can approve Application to User for Payment and disclosingthe Amount Payable:

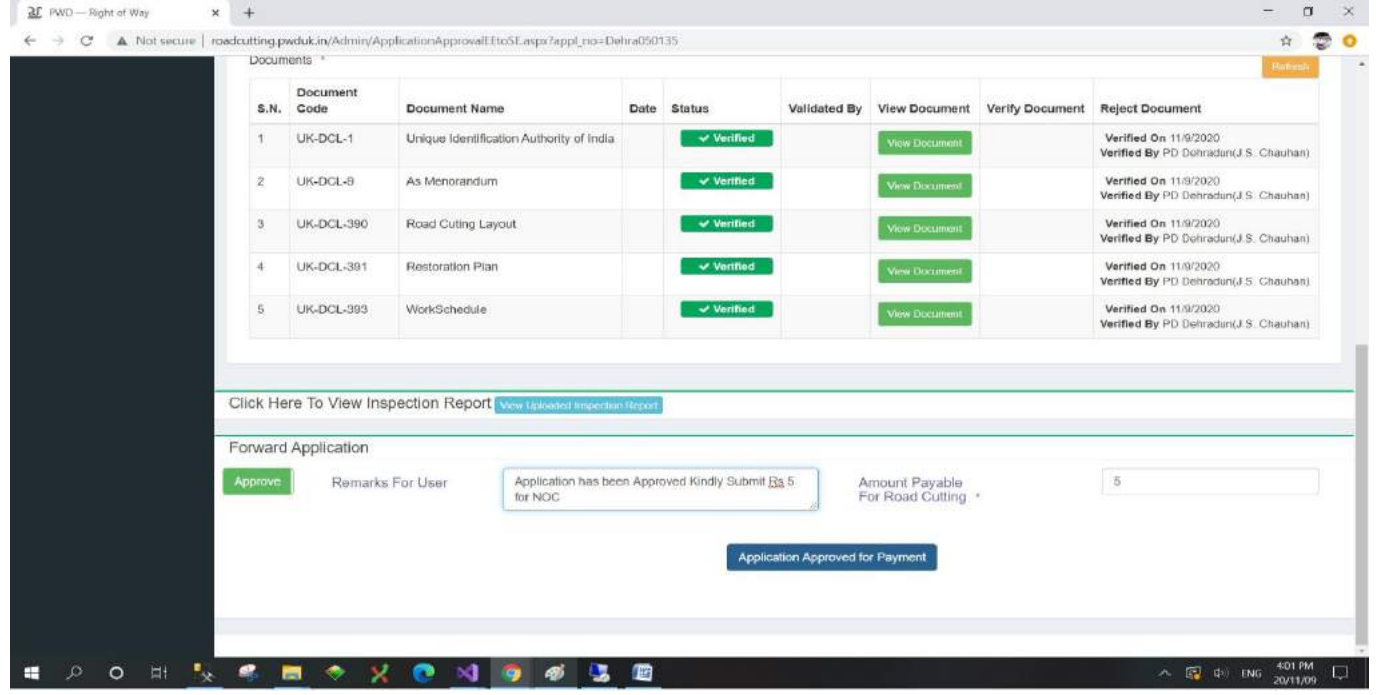

Step 7) Officer has to reject the application with remark :

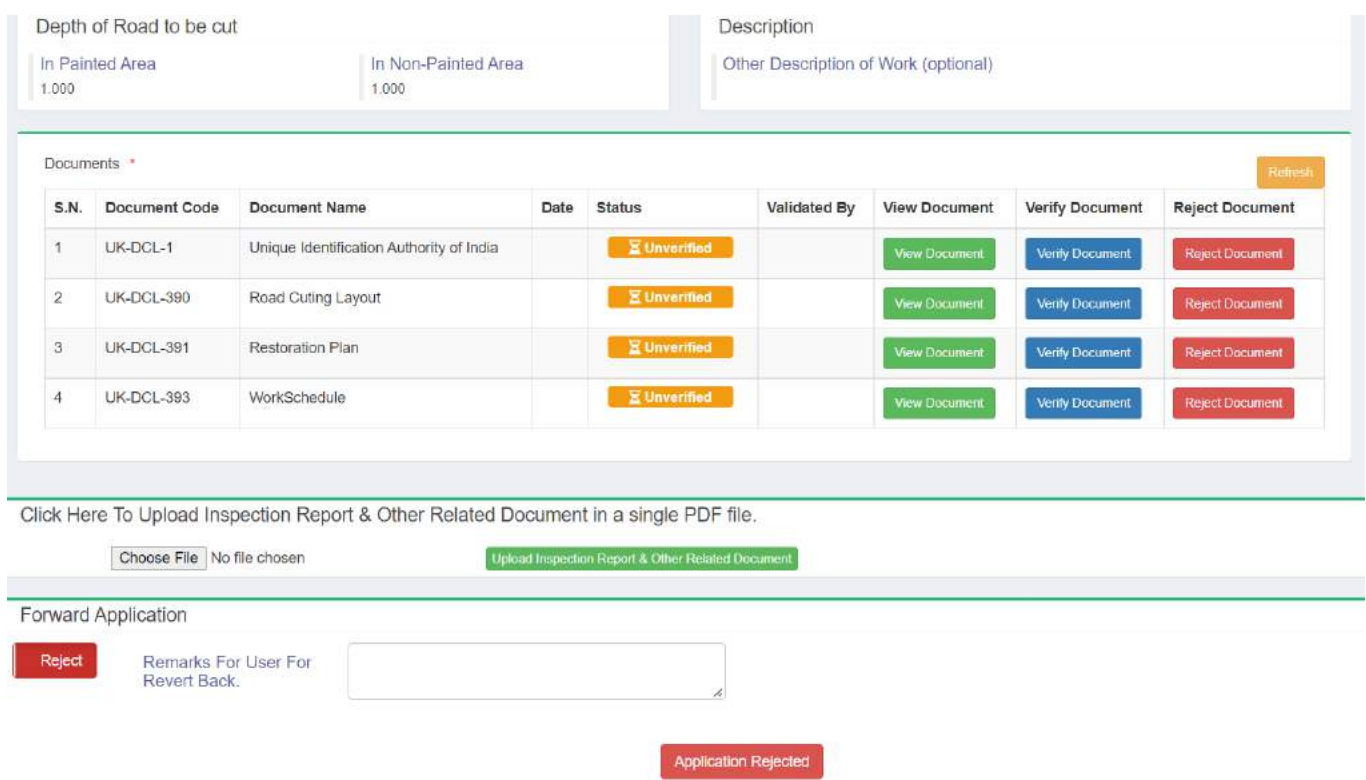

Step 8) User who has submitted their Payment On-line their Application will appear on below Grid :

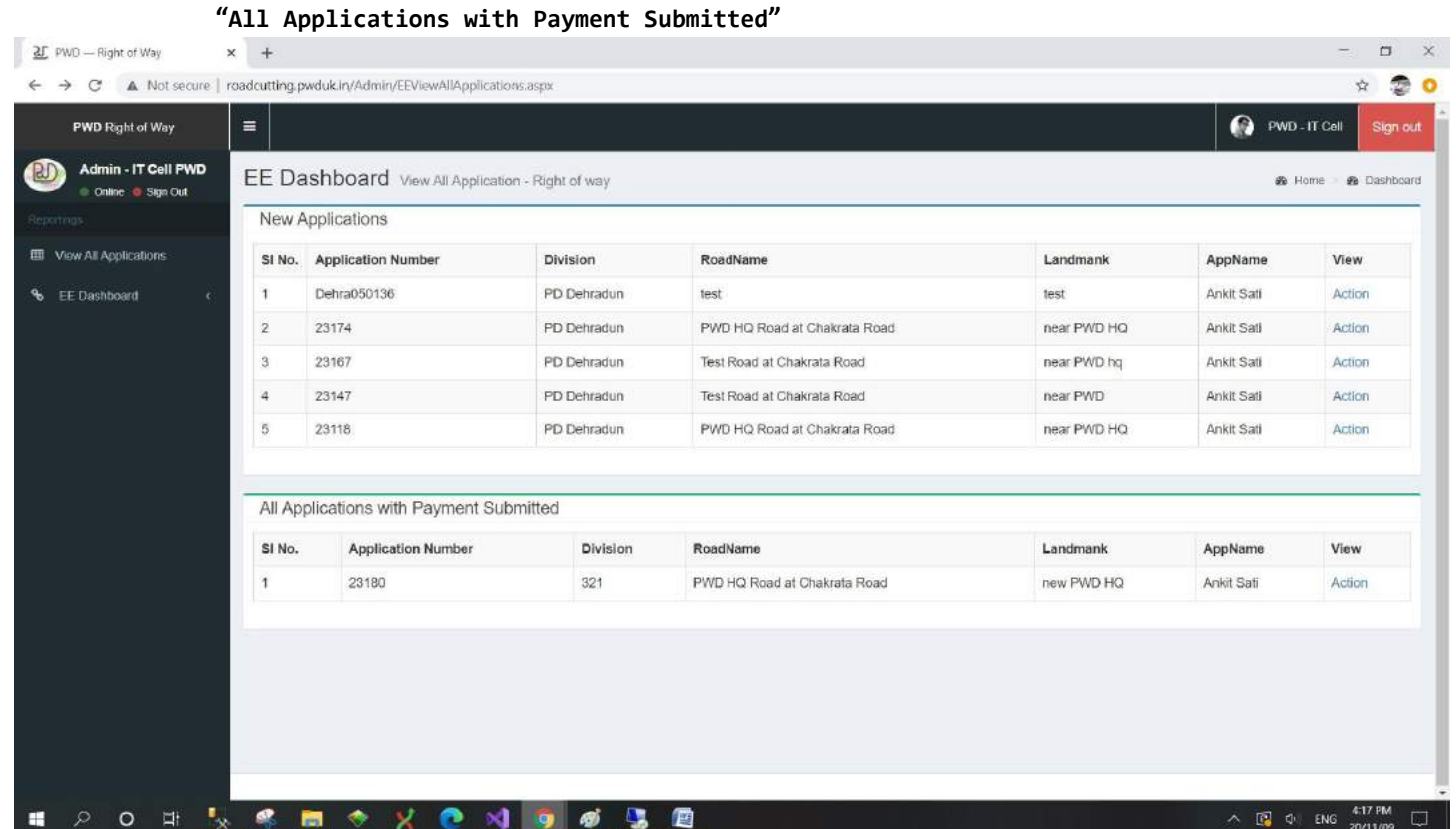

Step 9) Officer has to click (Action) button on **"All Applications with Payment Submitted"** Grid and View ApplicationDetails:

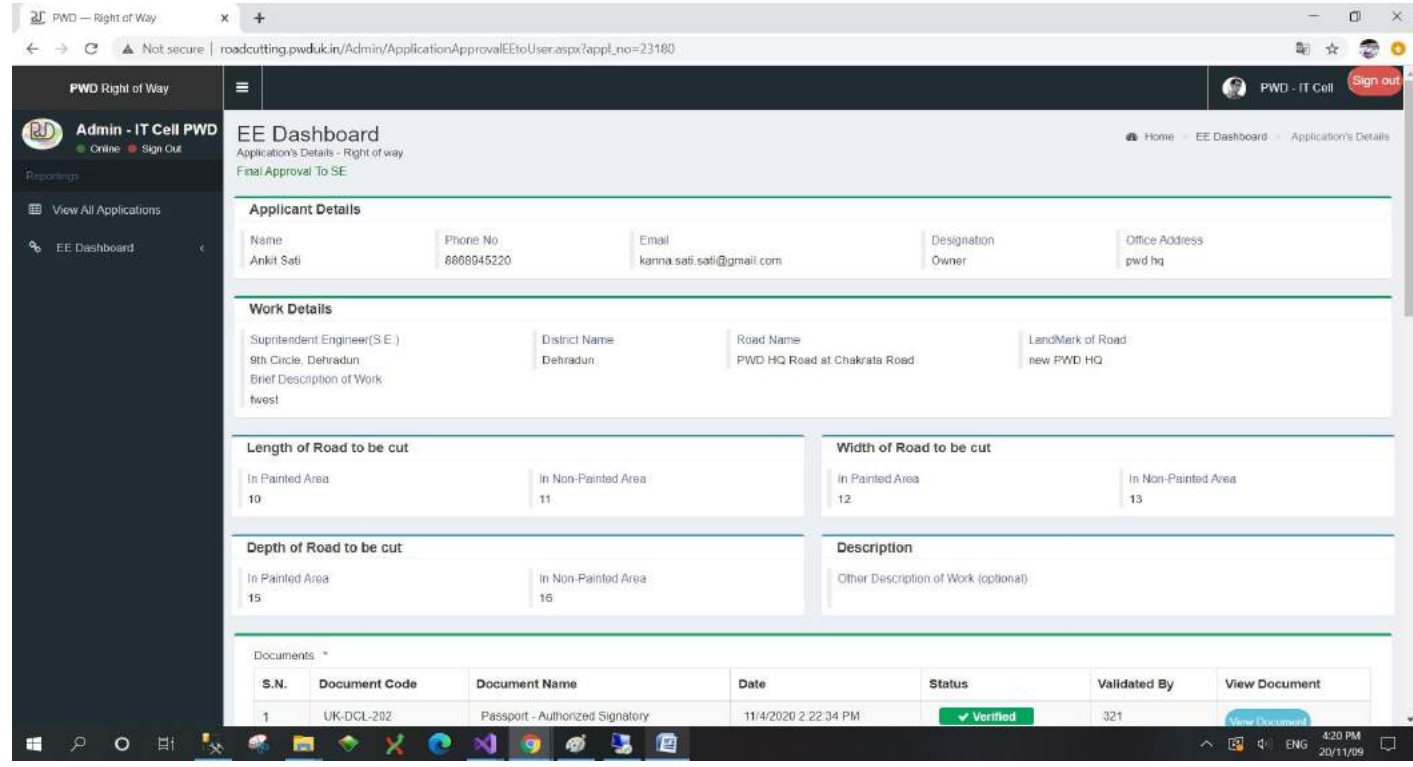

Step 10) Officer has to **"Generate Terms and Conditions for Certificate",** Officer can press **Apply All Condition** Checkbox for implementing all conditions and fill textboxes on the grid.

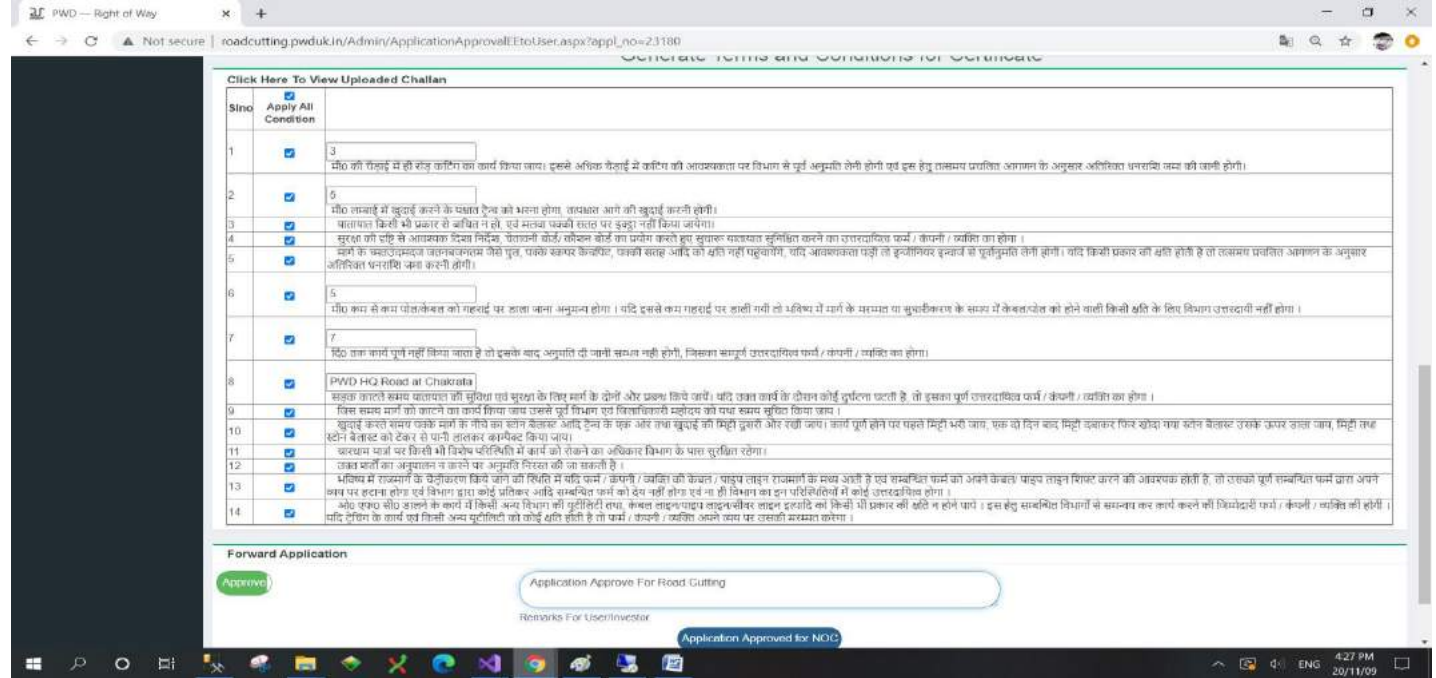